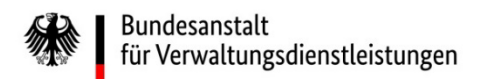

# Wie reichen Sie im eService-Portal der BAV Unterlagen nach?

## Eine Kurzanleitung der wichtigsten Schritte

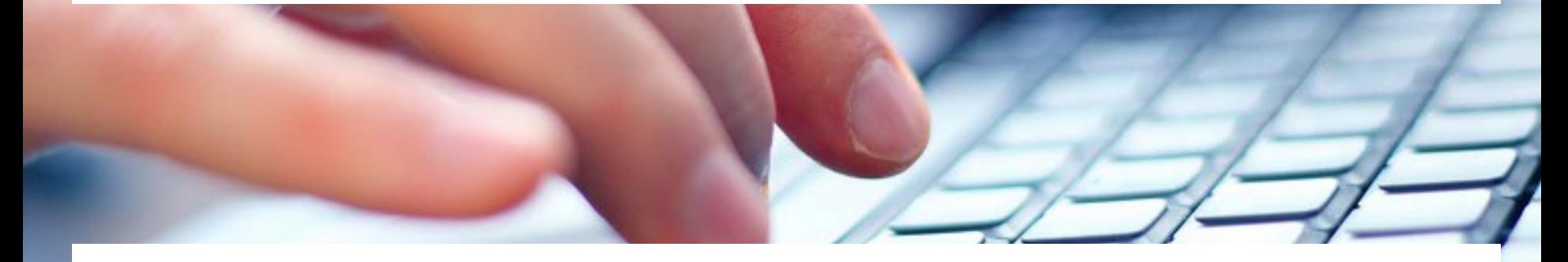

Eine ausführliche Anleitung finden Sie unter [https://antrag-bav.gbbmdv.bund.de/documents/20143/0/2022\\_08\\_10+BAV+E-](https://antrag-bav.gbbmdv.bund.de/documents/20143/0/2022_08_10+BAV+E-Service+Beihilfe+Anleitung+-+V1.2.pdf)Service+Beihilfe+Anleitung+-+V1.2.pdf

Haben Sie weitere Fragen? Nehmen Sie gerne Kontakt mit uns auf! E-Mail: [beihilfe\\_1@bav.bund.de,](mailto:beihilfe_1@bav.bund.de) [beihilfe\\_2@bav.bund.de](mailto:beihilfe_2@bav.bund.de), [beihilfe\\_3@bav.bund.de,](mailto:beihilfe_3@bav.bund.de) [beihilfe\\_4@bav.bund.de](mailto:beihilfe_4@bav.bund.de) Telefon: 04941/602-260, 04941/ 602-270, 04941/ 602-280, 04941/ 602-290 Stand: 29. Februar 2024

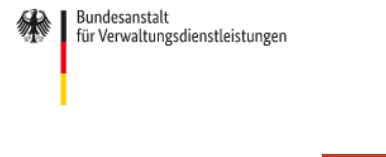

Schriftverkehr

Posteingang

Postausgang

Kontoeinstellungen

**Beihilfe** 

Start

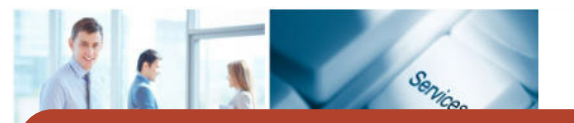

Gehen Sie in einem ersten Schritt auf Ihren "Postausgang".

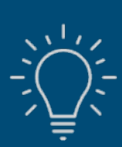

*Haben Sie Ihren Antrag bereits gestellt und müssen noch Änderungen vornehmen und/oder Unterlagen hinzufügen?* 

Impressum

Abmelden

Kein Problem, die "Nachreichung von Unterlagen" bietet Ihnen die Möglichkeit, Adress- und Kontaktdaten für einen bereits eingereichten Antrag zu ändern und/oder zusätzliche Dokumente hochzuladen.

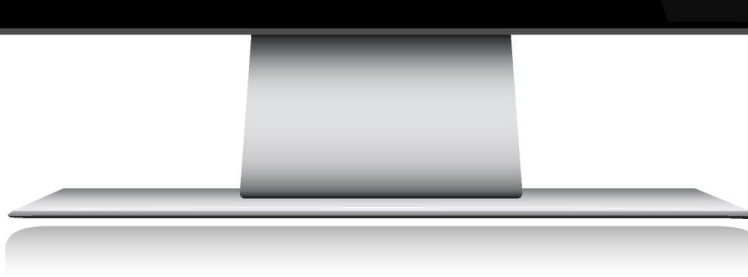

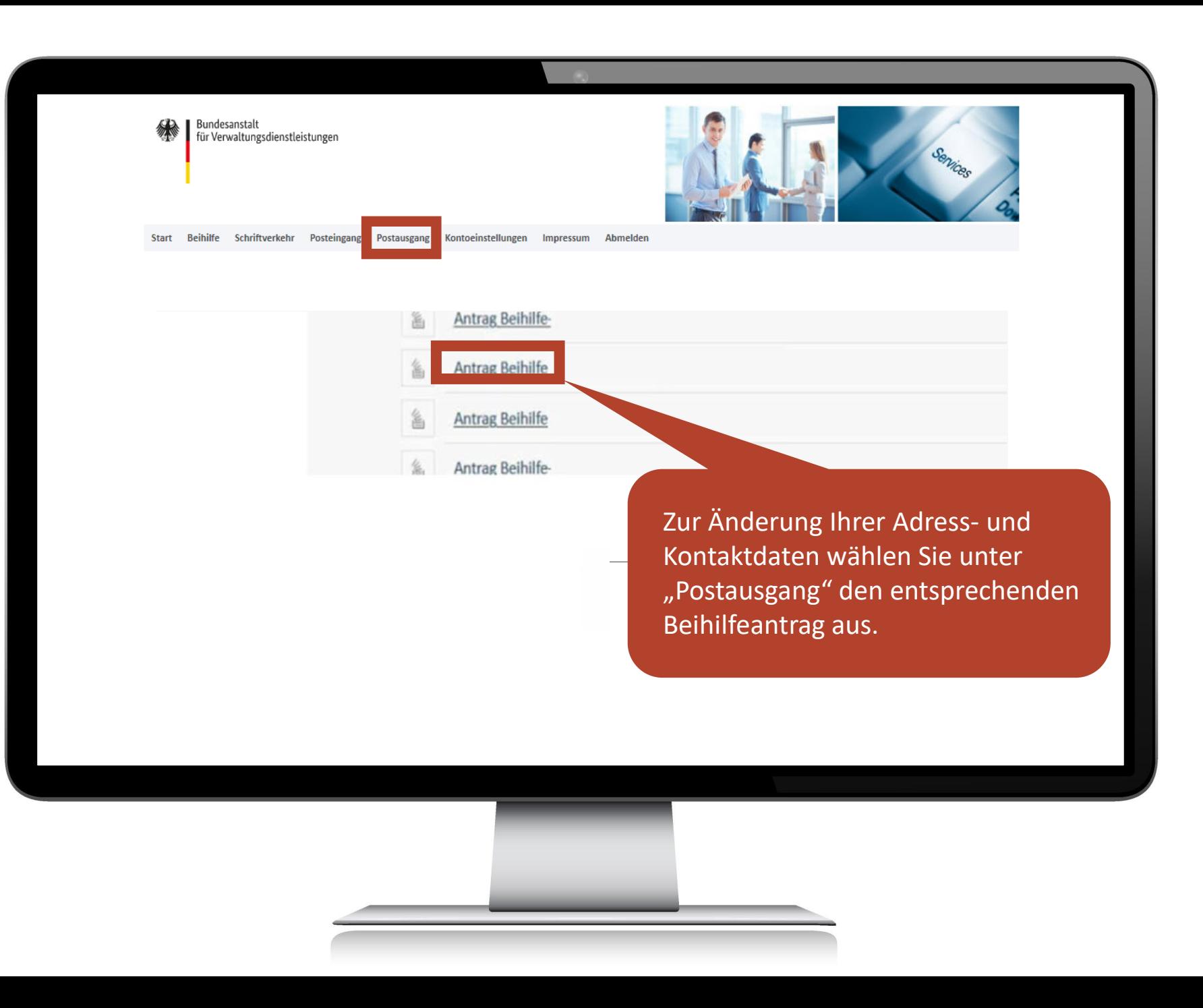

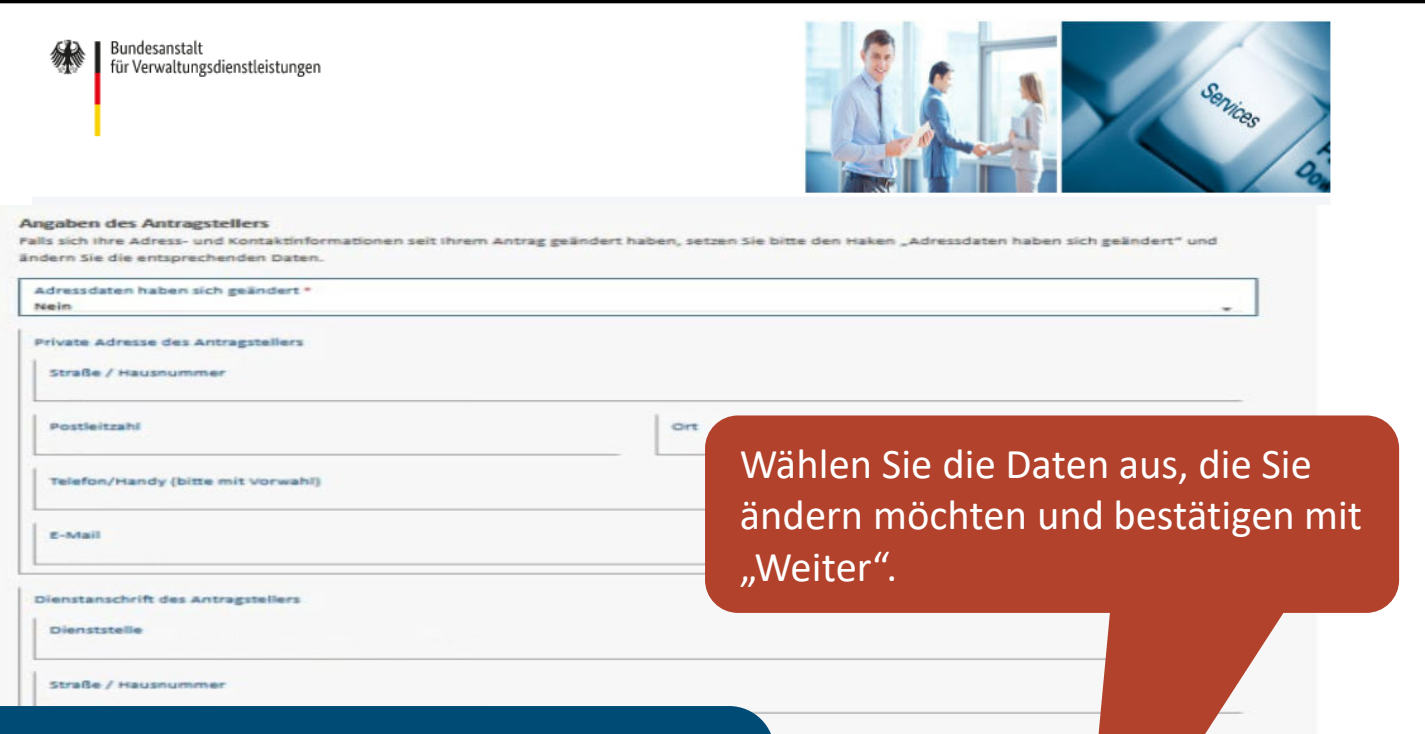

Nach Versendung des Antrages an die Beihilfestelle können nur von dort Änderungen in den Metadaten der Kundenakte vorgenommen werden.

Zwischenspeichern

Abbrechen

Weiter

Zurück

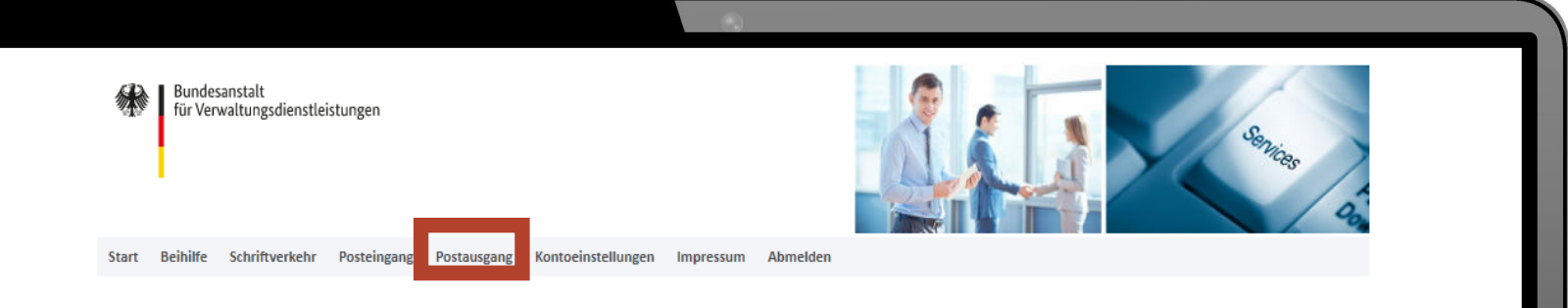

Antrag Beihilfe-

**Antrag Beihilfe Antrag Beihilfe** 

Antrag Beihilfe-

Zum Nachreichen von Unterlagen wählen Sie unter Postausgang den entsprechenden Beihilfeantrag aus, zudem Sie zusätzliche Unterlagen nachreichen möchten.

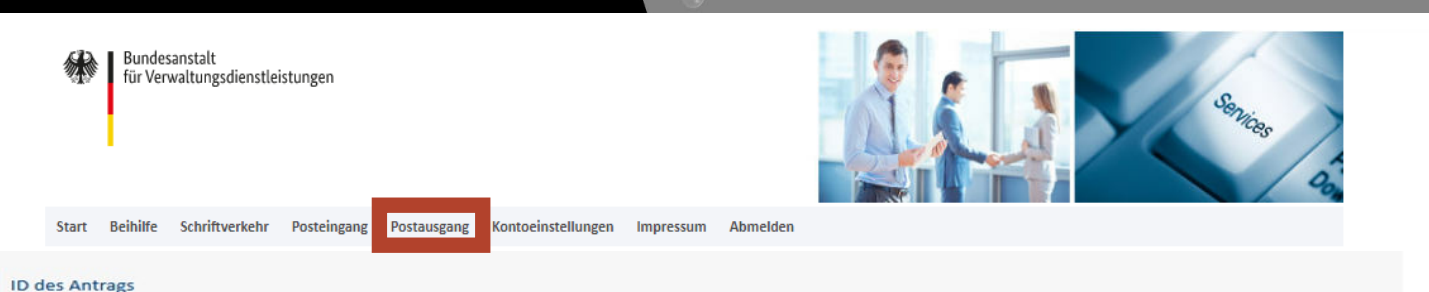

### Antrag Beihilfe-20240114-0009

#### Art des Antrags

**Antrag Beihilfe** 

Absendedatum 14.01.2024

#### Übersicht

Zusammenfassung - Antrag Beihilfe-20240114-0009

#### Liste der Nachreichungen

Name e

Diese Liste enthält keine Einträge.

Liste der eingegangenen Dokumente mit Bezug zum Antrag

In der Liste der Nachreichungen laden Sie zusätzliche Unterlagen zu Ihrem Antrag hoch. Über den Button "Nachreichung" bestätigen Sie den Vorgang zur Nachreichung von zusätzlichen Unterlagen.

Zurück

Nachreichung